#### **1. Mount MindConnect IoT2040**

Mounting positions permitted vertical or horizontal. Please make sure there's enough space around the device above:  $\geq 50$  mm, below:  $\geq 50$  mm

## **2. Connect Power Supply**

- 1. Secure the cables
- 2. Connect the power supply

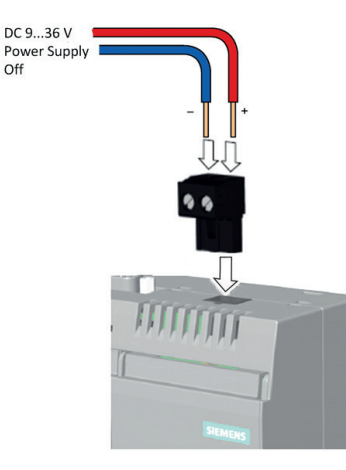

# **3. Connect with your Network**

**4. Load new firmware on MindConnect IoT2040 - if necessary**

- 1. Connect the Internet to the X1P1 port for MindSphere connection (see "Getting Connected to MindSphere")
- 2. Connect the Ethernet to the X2P1 port for connection to the plant network
- 3. Switch on the device

# $\sqrt{2}$ **COL**

If your box was already connected to MindSphere V2, you have to set

MindConnect IoT2040 to factory settings and upgrade it to a new V3 firmware. For this procedure see . Getting Connected to MindSphere" or https://support.industry. siemens.com/cs/ww/en/view/109745561

# **5. Onboarding Process**

#### 1. Login

Access the MindSphere Launchpad by clicking on the link provided via E-Mail by MindSphere.

#### 2. Asset Manager

Open the Asset Manager and create a new asset from type MindConnect IoT2040 (see ..Getting Connected to MindSphere").

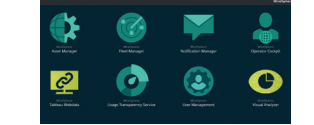

#### $\begin{array}{c} \mathbf{Q} \end{array} \xrightarrow{\begin{array}{c} \mathbf{R} \times \mathbf{R} \times \mathbf{R} \\ \mathbf{R} \times \mathbf{R} \times \$  $\begin{array}{c} \mathbf{Q} = \frac{\text{Minkowski} \times \text{Minkowski}}{\text{Minkowski}} \\ \text{Minkowski} \end{array}$  $\begin{array}{c} \bullet \\ \bullet \\ \bullet \end{array}$  $\begin{array}{cc} \mathbf{Q} & \frac{\text{Mefur}(\mathbf{q},\mathbf{q})}{\left(\mathbf{q},\mathbf{q}\right)}\\ & \text{Mefur} & \text{Mefur} \end{array}$  $\begin{array}{|c|c|c|c|}\hline \textbf{Q} & \begin{array}{c}\text{mean} \\ \hline \text{mean} \end{array} & \textbf{Q} & \begin{array}{c}\text{mean} \\ \hline \text{mean} \end{array} \\ \hline \end{array} \hline \end{array}$  $\begin{array}{c|c|c|c|c|c} \hline \bullet & \cdots & \bullet & \cdots & \bullet & \cdots \\ \hline \bullet & \cdots & \bullet & \cdots & \bullet & \cdots \\ \hline \end{array}$  $\begin{array}{|c|c|c|c|c|}\hline \textbf{Q} & \begin{array}{c}\text{moment}\\\text{mean}\end{array} & \textbf{Q} & \begin{array}{c}\text{moment}\\\text{mean}\end{array} \\ \hline \end{array} \\\hline \end{array}$

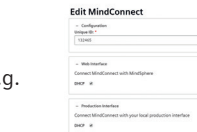

\* required input field

Save Cancel

MindConnect IoT2040

12045 **C** Office **G** Automobian G . Entropy  $\mathbb{Q}$ 

Officed Buggled D Dominal Orbordin

ProgrAddress:<br>127.0.0.1 Prop Partners<br>  $\label{eq:11} \begin{array}{cc} \text{Poisson} & \bullet \\ \text{array} & \bullet \end{array}$ Proxy Authentication Type:<br> $\boxed{\begin{array}{ccc} \text{BUSC} & \bullet \end{array}}$ **Programmer** hoy howed

#### 3. Enable Connection to MindConnect Element

Enter the MindConnect IoT2040 InfoID. The rating plate is located on the back panel of the device.

### **CROCK to Asset Manager**<br>New Int 72040 Create MindConnect .<br>In the facts 19 year for found on the relations of an intern below to conferen **SIEMENS**

ENERGIES EN EN  $\odot$   $\epsilon$ 

#### 4. Configuring network settings

- 1. Select the asset in the ..Asset" tab.
- 2. Click on the asset icon e.g. MindConnect IoT2040.
- 3. Click on  $\frac{1}{2}$  next to "Status".
- 4. Activate DHCP if a DHCP server is available in your company network or enter the respective information for static IP address.
- 5. Enter the proxy data area "Communication Settings" if necessary and click "Save".

#### **Further Information**

- MindSphere Getting Started
- MindSphere FAQs

This document contains illustrations and accessories. The illustrations may deviate from the particularities of the delivered device and accessories.

We have reviewed the contents of this publication to ensure consistency with the hardware and software described. Since variance cannot be entirely excluded, we cannot guarantee full consistency. However, the information in this publication is reviewed regularly and all necessary corrections will be included in subsequent editions.

In order to protect plants, systems, machines and networks against cyber threats, it is necessary to implement – and continuously maintain – a holistic, state-of-the-art industrial security concept. Siemens' products and solutions only form one element of such a concept. For more information about industrial security, please visit siemens.com/industrialsecurity.

© Siemens AG 2017 Digital Factory P.O. Box 48 48 90026 Nuremberg Germany Subject to change without prior notice Article No.: DFPL-T10037-00-7600 Dispo 21639 fb 7328 WS 07160.25 A5E41033899-AC Printed in China

The information provided in this brochure contains merely general descriptions or characteristics of performance which in case of actual use do not always apply as described or which may change as a result of further development of the products. An obligation to provide the respective characteristics shall only exist if expressly agreed in the terms of contract.

## **8. Use MindSphere**

**HE** Fleet Manager

MindsBler Brewery

Production\_plant

A Post Temperature

**O** Max Temperature

kalls is

**O** Maximum Temperatur

 $Riles \times \boxed{\text{Aspecies} \times } +$ 

Once MindConnect IoT2040 is onboarded, you can confi gure

your asset for data collection. After you have configured asset data, MindConnect IoT2040 starts the data acquisition.

You can now start the Fleet Manager to see your machine data.

For additional information go to "Getting Connected to MindSphere".

Speed - Temperature - Temperature) - Temperature2 - Temperature3 - Temperature4 - Tongu

If you have any problems with MindConnect IoT2040, consult the LOG fi les in the "Files" extension of Fleet Manager. This extension provides information that can be helpful for troubleshooting.

- PC with internet connection for MindSphere configuration
- Browser for online user interface, supporting HTML5 (e. g. Firefox, Google Chrome, Safari, Opera)
- Login data for MindSphere Access provided by Siemens after ordering MindSphere
- Power Supply, 24 V DC

MindSphere

 $\Box$  < i .

 $A20.4$ 

 $\boxed{\mathbf{a} \mid \mathbf{a}}$ 

08.Am 2018 08:49:00.000

17 May 2018 08:51.00.000

**CALL MARY MARCO ON** 

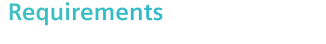

• Standard USB stick, one partition, FAT32 formatted

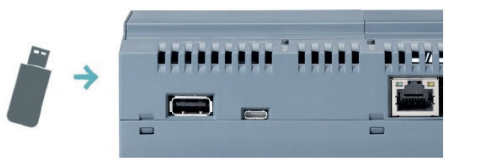

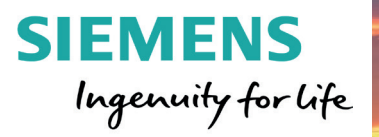

# **7. Plug USB into MindConnect IoT2040**

#### **6. Download Configuration to USB**

- Click on  $\bigotimes$  next to "Status".
- 2. Click on "Download Onboarding Key".
- Download the configuration file for the asset and copy it to the root directory of your USB stick. Note: Use USB stick with one FAT32 formatted partition. Configuration file is valid only for seven days.

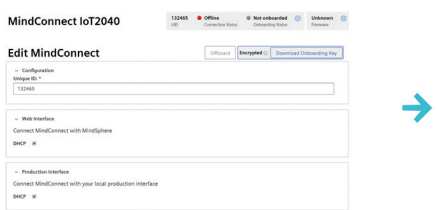

- 1. Power LED (PC ON/WD) of MindConnect IoT2040 is green.
- Insert the USB stick with configured asset data into the MindConnect IoT2040.
- The MindConnect IoT2040 automatically reads the USB stick data (RUN/STOP/L1 LED blinks orange), followed by a restart.
- MindConnect IoT2040 then attempts to establish connection to MindSphere.
- 5. After a few seconds the RUN/STOP/L1 LED should be green and user interface has the state Onboarded, which means it is connected to MindSphere. (If the onboarding is not successful, see "Getting Connected to MindSphere").
- 6. Now remove USB stick from the MindConnect IoT2040.

# **MindConnect IoT2040 Quick Start**

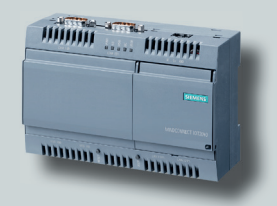

siemens.com/mindsphere